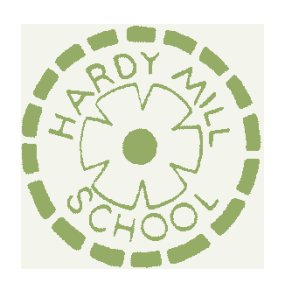

## **HARDY MILL PRIMARY SCHOOL**

Hardy Mill Road, Harwood, Bolton BL2 4EF

Head teacher: Mrs J Briggs

Tel: 01204 333770 Email: office@hardymill.bolton.sch.uk

# **How to set parental controls on your Microsoft devices (Windows computers and Xbox)**

Please note: when following the instructions below, the exact steps you need to take may be a little different depending on the device and software version you are using.

- $\triangleright$  You'll need to have a family account set up, with 'child' profiles for your children. Learn more here:<https://support.microsoft.com/en-us/help/12413>
- $\triangleright$  You can not change existing adult accounts to child accounts.

### **Set screen time limits**

- $\triangleright$  Go t[o https://account.microsoft.com/family](https://account.microsoft.com/family) and sign in to your Microsoft account
- $\triangleright$  Find your child's name and select 'Screen time'
- $\triangleright$  Switch 'Use one schedule for all devices' to 'On' to use the same schedule for all devices.
- $\triangleright$  Or scroll down and switch on screen time for different devices individually if you want to have separate schedules
- $\triangleright$  You can set time ranges for using devices, and how many hours per day, for each day.

#### **Set age limits for apps, games and media**

**Online:**

- $\triangleright$  Sign in to your Microsoft account, as above, and find your child's name
- $\triangleright$  Select 'Content restrictions'
- $\triangleright$  Go to 'Apps, games and media' and switch 'Block inappropriate apps, games and media' to'On'.
- $\triangleright$  Under 'Allow apps and games rated for', select the age limit you want to apply to your child

#### **On Xbox:**

- $\triangleright$  Sign in with an adult account
- $\triangleright$  Press the Xbox button on the controller to open the guide, and then select System  $\triangleright$ Settings Account > Family

 $\triangleright$  Select the child account you want to put controls on, select 'Access to content', then select the age limit you want to set

#### **Block inappropriate websites**

#### **Online:**

- $\triangleright$  Sign in to your account, find your child's name, and select 'Content restrictions'
- $\triangleright$  Scroll down to 'Web browsing' and switch 'Block inappropriate websites' to 'On'
- $\triangleright$  To block specific sites, add links to them under 'Always blocked'
- $\triangleright$  To make it so your children can only access websites you've explicitly allowed, check the box next to 'Only allow these websites'

#### **Xbox:**

- $\triangleright$  Sign in to an adult account, press the Xbox button and follow the steps to get family settings above
- $\triangleright$  Select the child account you want to put controls on, then select 'Web filtering'
- $\triangleright$  Select the dropdown to see the available options, and choose the level of filtering you want

#### **Manage purchases in the Microsoft Store**

#### **Online:**

- $\triangleright$  Sign in to your account, as above, find your child's name and select 'Spending'
- Under 'Ask a parent', switch 'Needs adult approval to buy things' to 'On'

#### **Xbox:**

- $\triangleright$  Go into your family settings, as explained above, and choose a child account
- $\triangleright$  Select Privacy & online safety > Xbox Live privacy > View details & customize > Buy & download and then select 'On' in the 'Ask a parent' box
- Read more here: [https://support.microsoft.com/en-us/hub/4294457/microsoft](https://support.microsoft.com/en-us/hub/4294457/microsoft-accounthelp#manage-family)[accounthelp#manage-family](https://support.microsoft.com/en-us/hub/4294457/microsoft-accounthelp#manage-family)

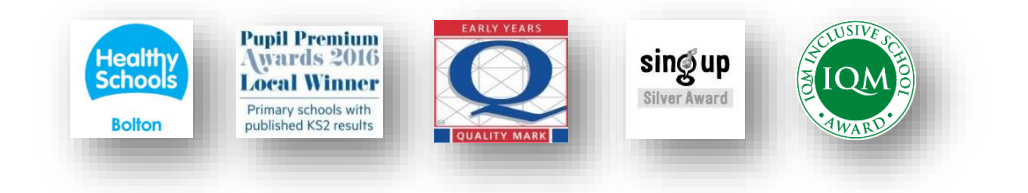